Click the **Apple logo** in the top left hand corner, and select **System Preferences**, then click on the icon labeled Network.

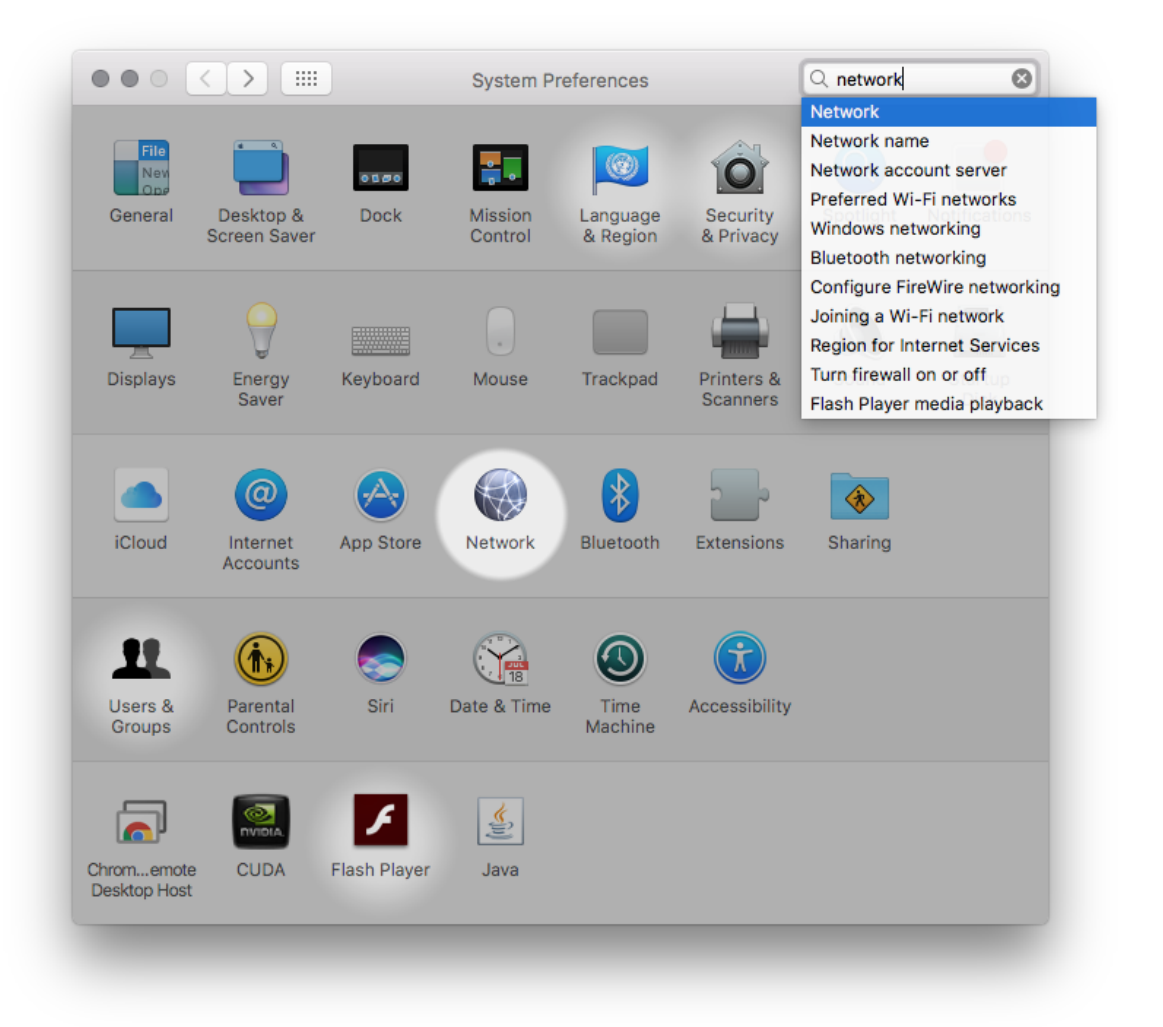

Click the **+** button on the bottom left, and specify the options as shown in the screenshow below in order to create a new VPN connection:

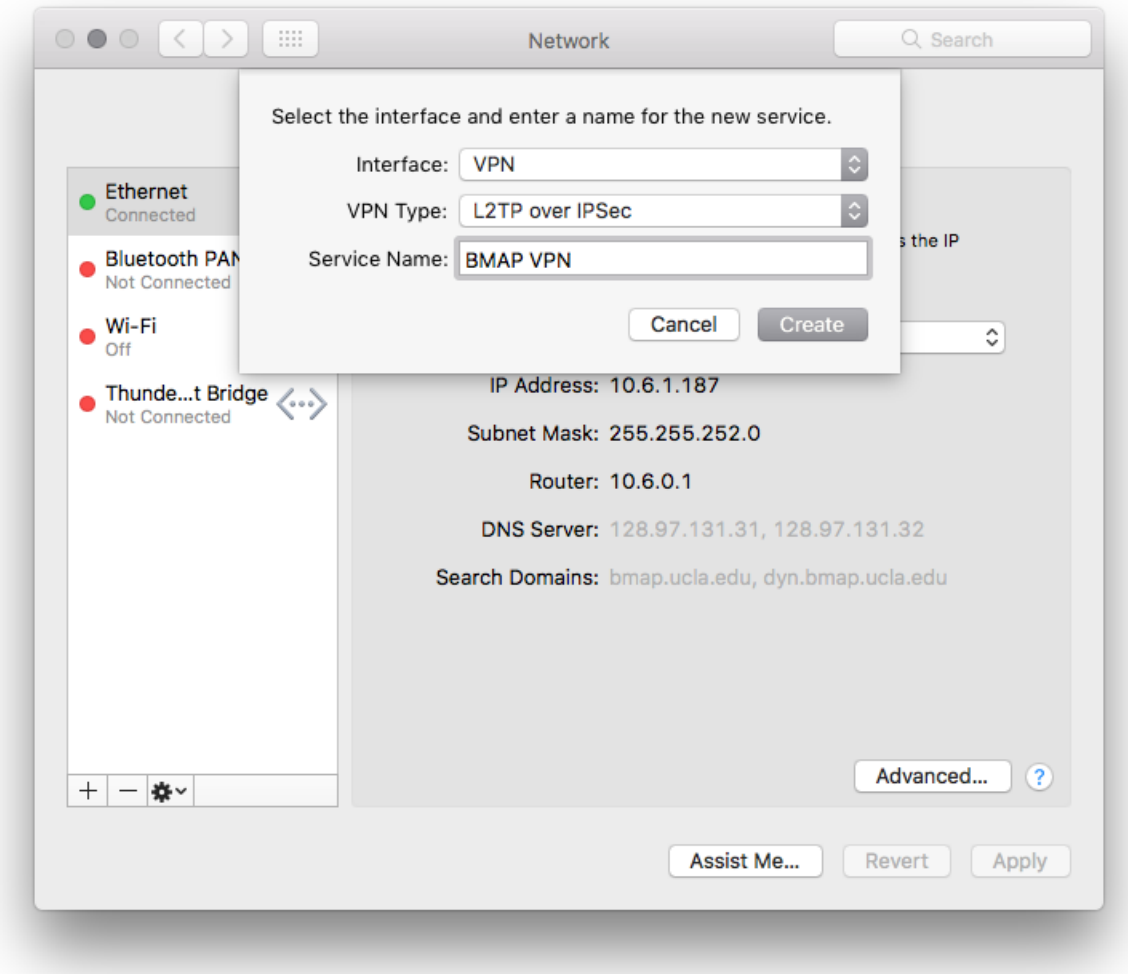

After clicking **Create**, enter *pptp.bmap.ucla.edu* as the **Server Address**, and specify the username you received as part of your user credentials for **Account Name.**

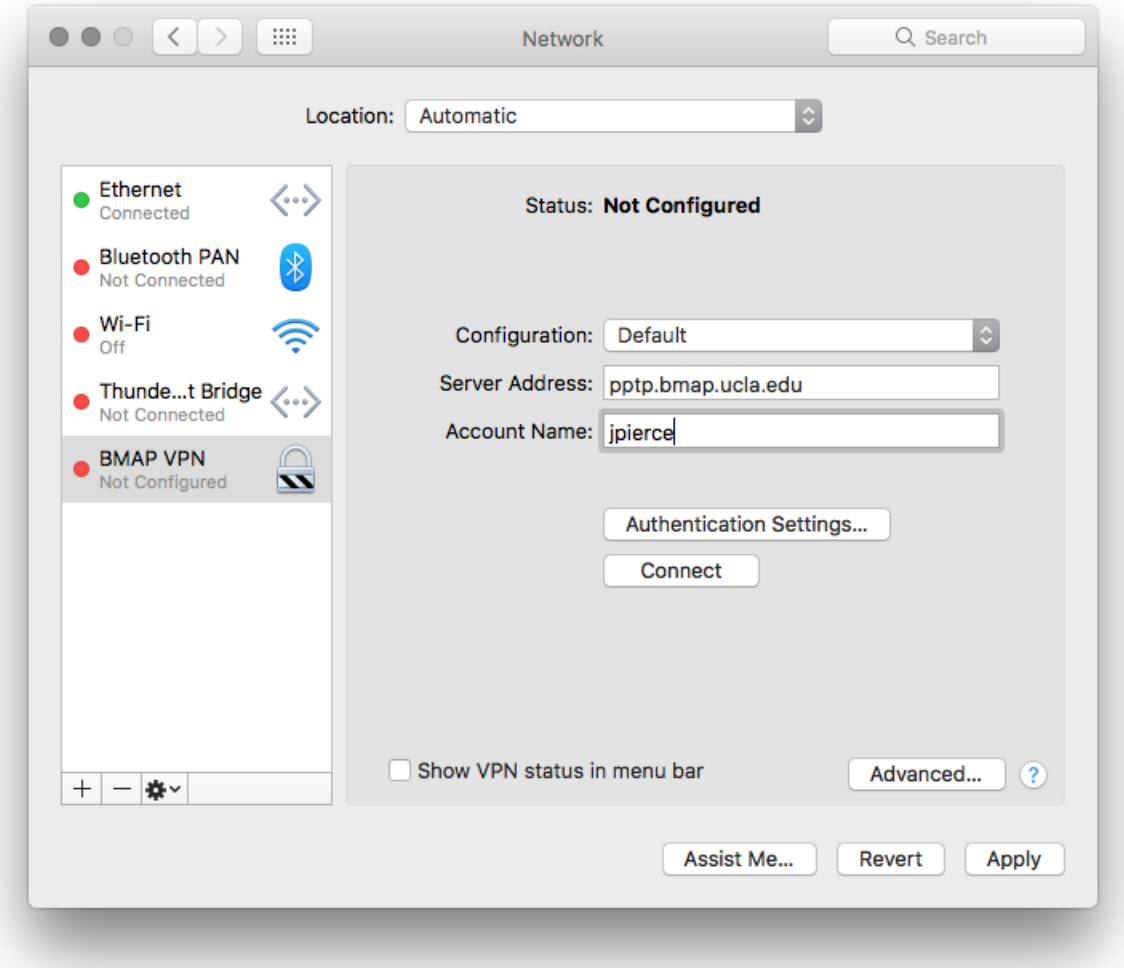

Click **Authentication Settings…** and then supply your password (which you set via the webbased password update utility). Enter *bmapsecure* in the **Shared Secret** field.

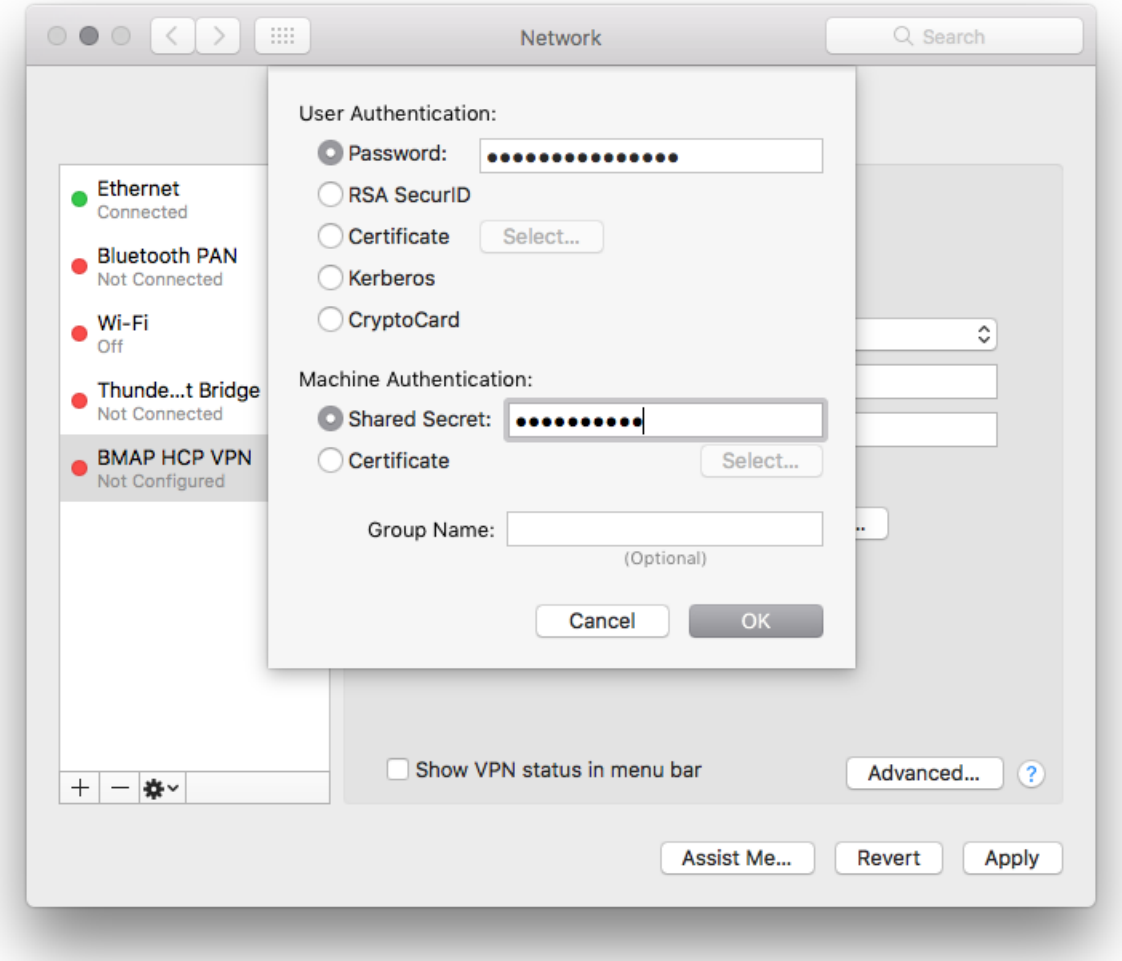

Click **OK** and then, back on the main configuration screen, click **Advanced…** and make sure the checkbox next to **Send all traffic over VPN connection** is ticked on.

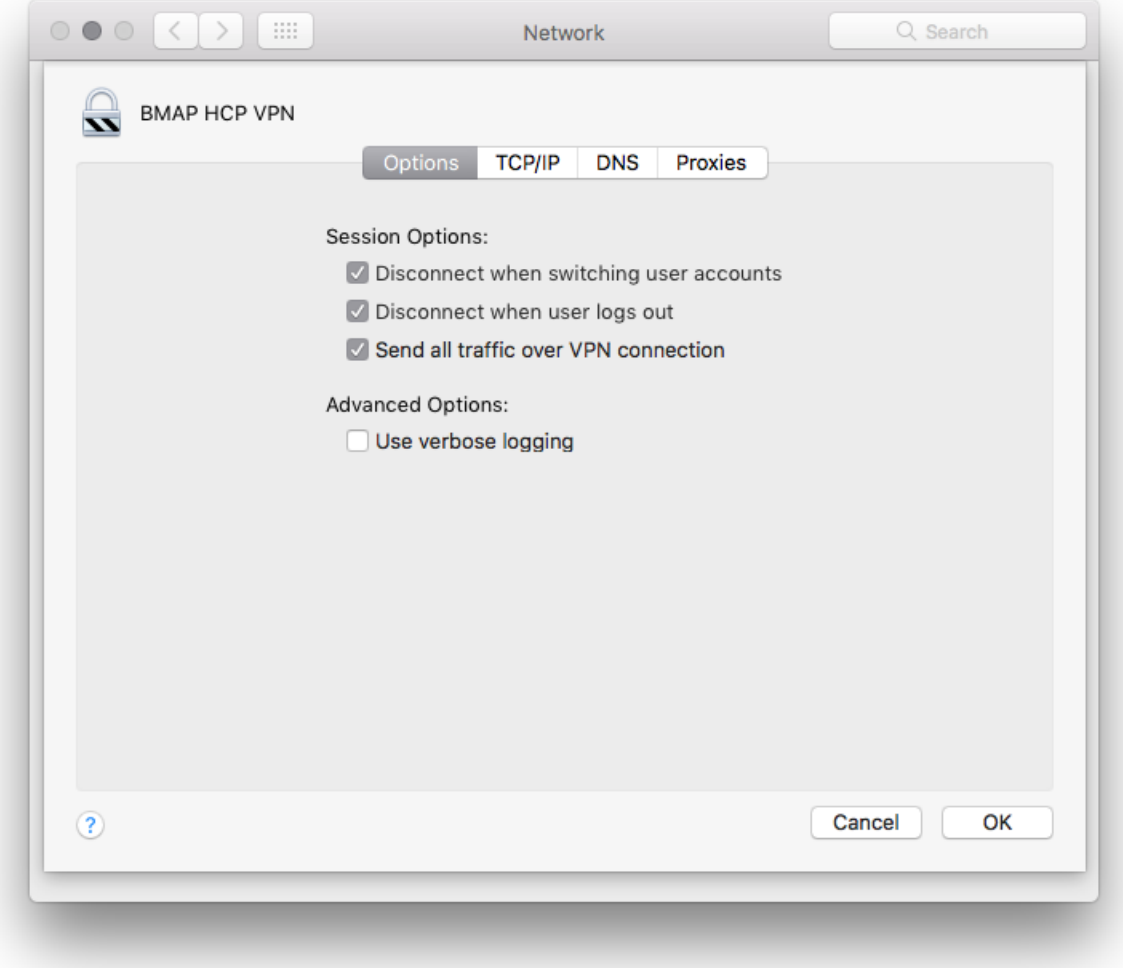

Click **OK** and then **Apply** to save the configuration. Finally, click **Connect** to initiate the VPN connection.